## Windows XP – VL ADVANCED Printer Driver Installation

## **READ FIRST!**

This document assumes you have already downloaded the driver installer ZIP package from either the Universal Laser Systems website or Universal Laser Systems FTP site.

For ease of explanation, I have selected VL200ADVANCED as the engraver to install the driver onto a Windows XP computer. You will need to ensure that you select the same model in the driver as what the engraver displays when it boots up – failure to use the correct driver will result in a driver conflict error.

**Step 1** – The ZIP file downloaded from the Universal Laser Systems is on your desktop. In this example, the downloaded file is called **WinXP\_Vista\_VersaLaser Advanced V1.08.zip**. The file you download will probably have a different name but the install procedure is the same, regardless of ZIP file name.

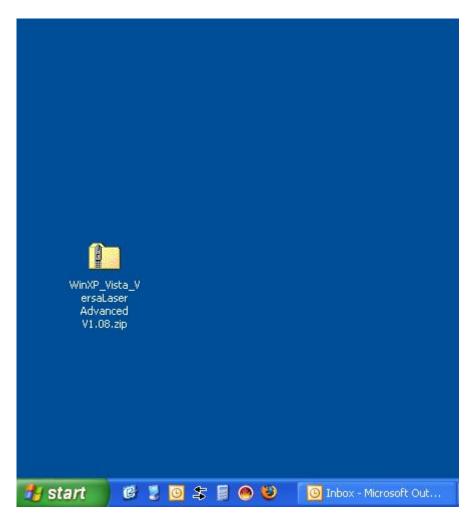

Step 2 – Extract the contents of the folder by right clicking on the .zip file and selecting Extract All...:

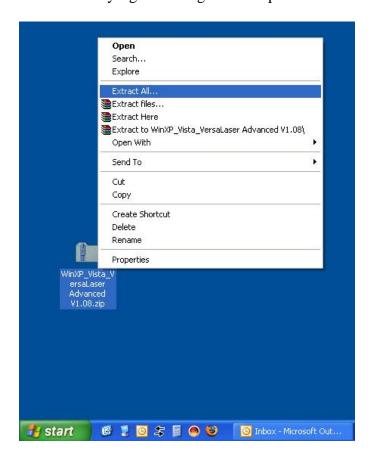

**Step 3** – Use the wizard to extract the driver folder:

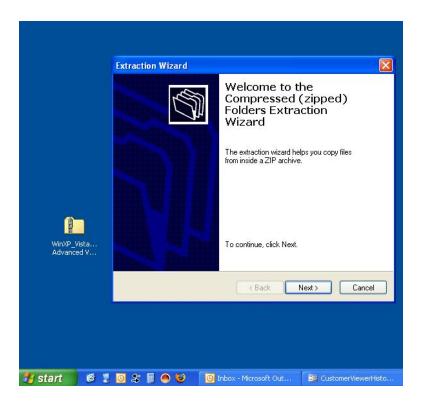

**Step 4** – Continue with the wizard to finish extracting the driver folder to your desktop:

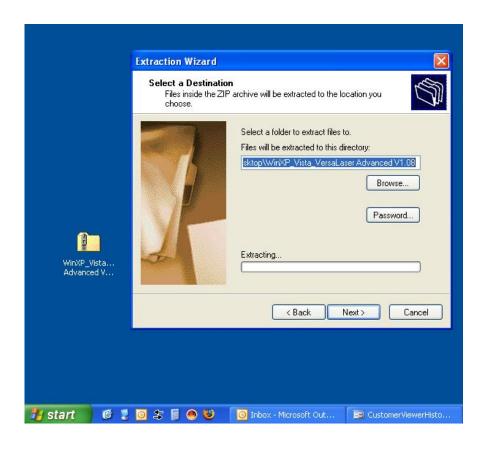

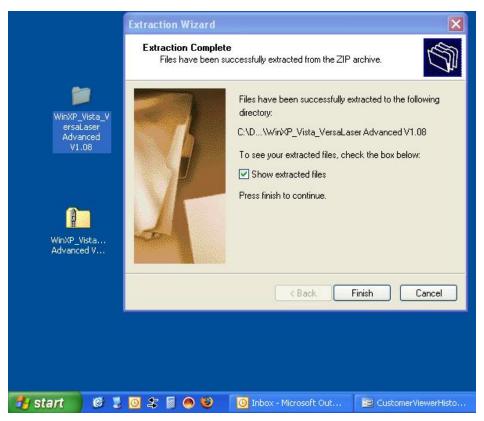

Step 5 – After the extraction wizard closes, the extracted folder - WinXP\_Vista\_VersaLaser Advanced V1.08 - appears on your desktop. This is the folder that you will shortly be navigating to for the driver installation file.

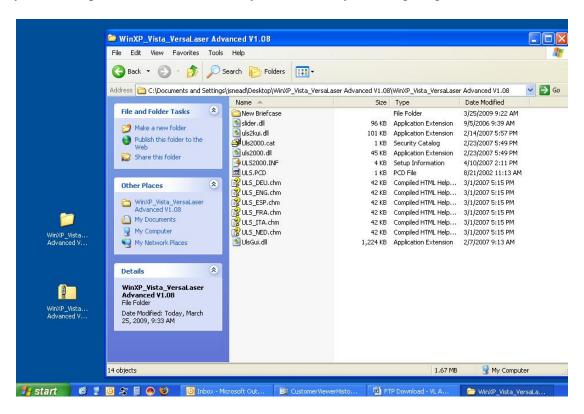

**Step 6** – Open your printers folder:

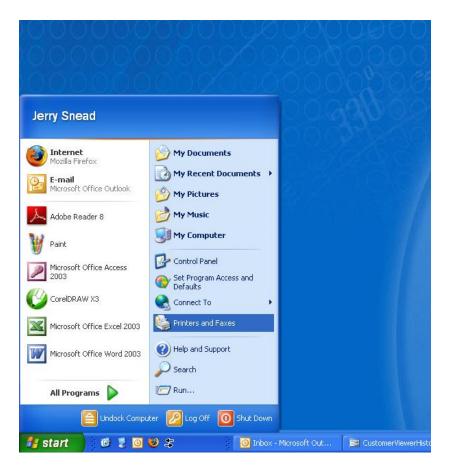

## **Step 7** – The printers folder opens:

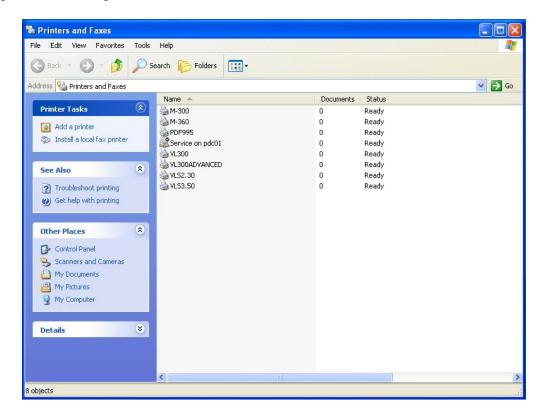

Step 8 – Start the Add Printer Wizard by clicking on the Add a Printer link to the left and click Next:

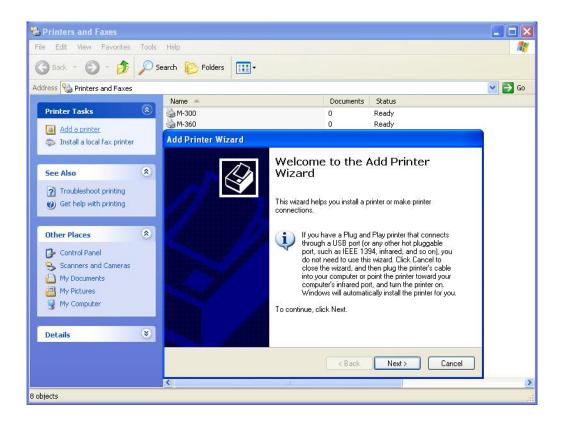

Step 9 – Follow the steps of the printer wizard. Select Local printer attached to this computer and make sure that Automatically detect and install my Plug and Play printer is unchecked and click Next:

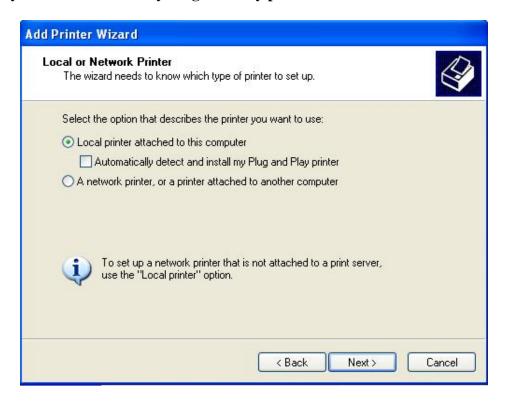

Step 10 – Select Use the following port and select the VERSA-1(USB Port to Versa) and click Next:

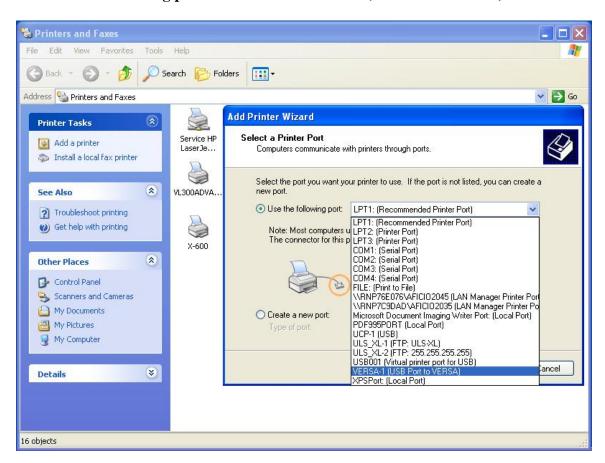

Step 11 – The Install Printer Software dialog box opens. Select the Have Disk... button:

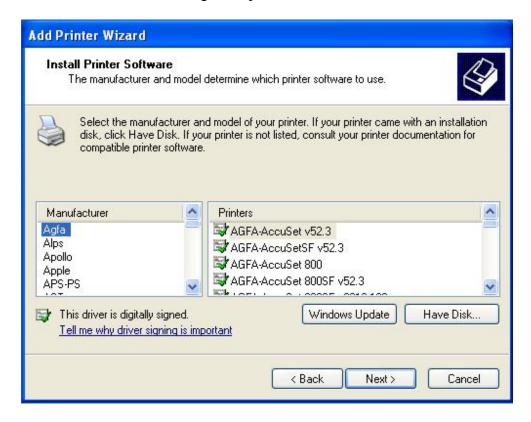

**Step 12** – The **Install From Disk** window opens. Click the **Browse** button and navigate to the **WinXP\_Vista\_VersaLaser Advanced V1.08** folder on your desktop:

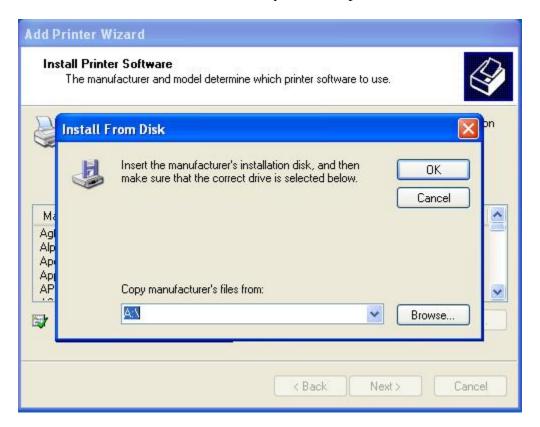

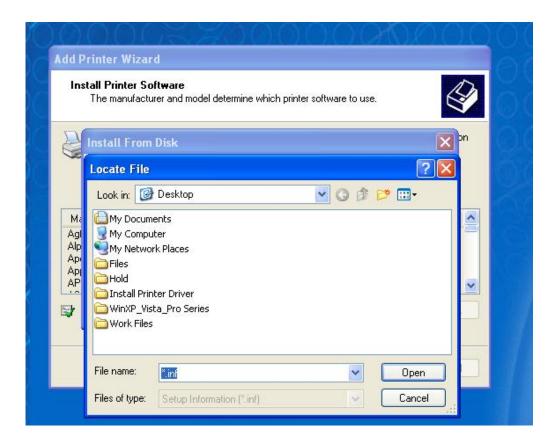

Step 13 – Once inside the WinXP\_Vista\_VersaLaser Advanced V1.08 folder, select the ULS2000.INF file and click Open.

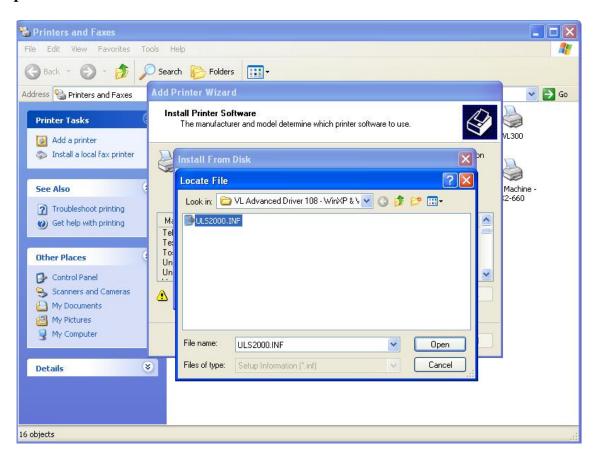

**Step 14** – Click Ok on the **Install From Disk** dialog box:

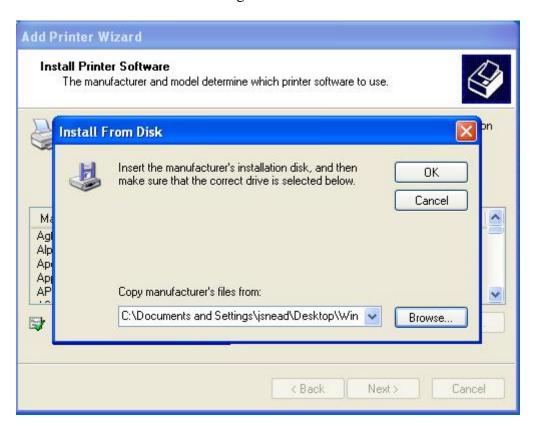

**Step 15** – Select the model engraver that you wish to install a driver for; in this case, I have selected the **VL-200** driver to be installed. Click the **Next** button to continue:

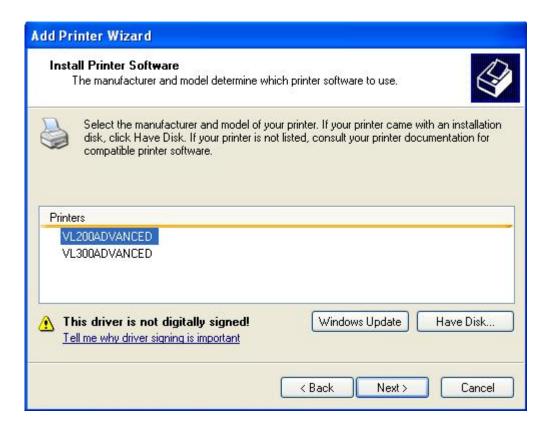

**Step 16** – The following window appears. Verify that the printer name is the model of engraver that you selected in the last step. If you want this as the default printer then click **Yes**; otherwise click **No**. Click **Next** to continue the installation:

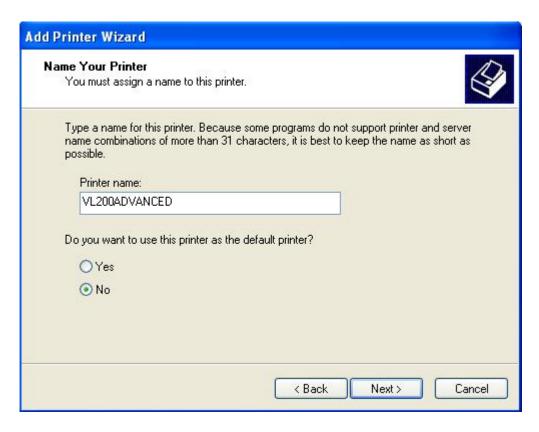

**Step 17** – The following window appears. Click **Do not share this printer** and click **Next** to continue the installation:

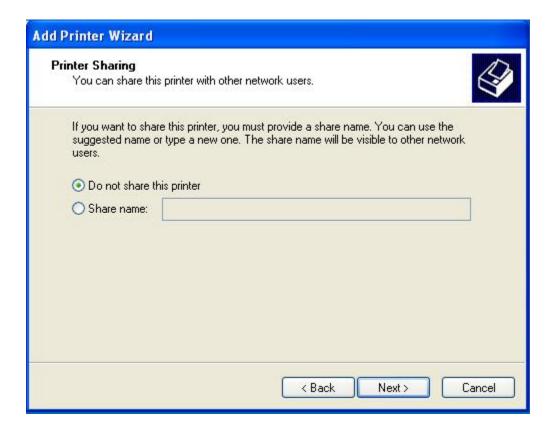

**Step 18** – The following window appears. Click **No** for **Do you want to print a test page** and click **Next** to continue the installation:

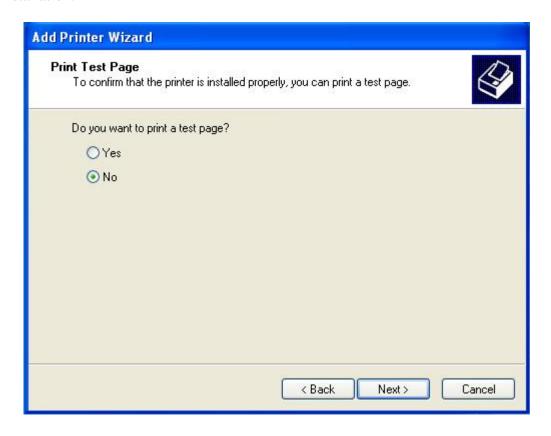

**Step 19** – The following window appears. Click **Finish** to complete the installation:

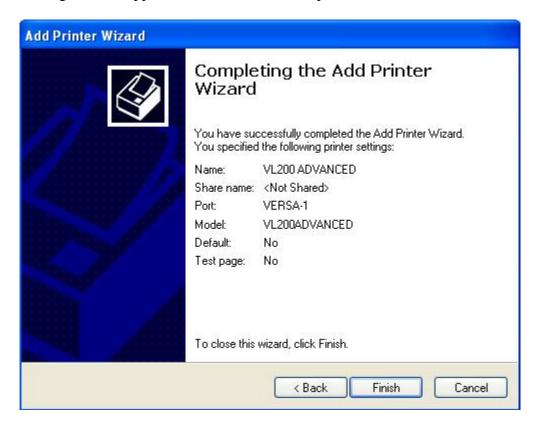

**Step 20** – The following appears. The File Progress boxes will close on their own after file transfers are complete; usually in less than a minute. The Hardware Installation dialog box appears as well stating that this software has not passed Windows Logo testing. Click **Continue Anyway** and the installation will be complete; all open dialog boxes on the desktop will now close by themselves:

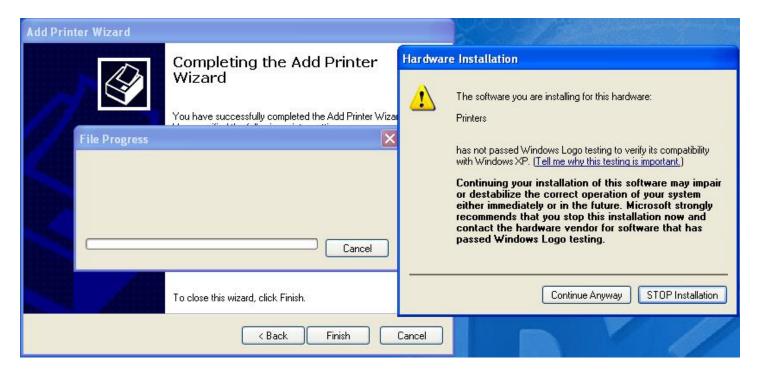

**Step 21** – Open the printers and faxes folder to verify that the new printer driver has been successfully installed. The installation is now complete:

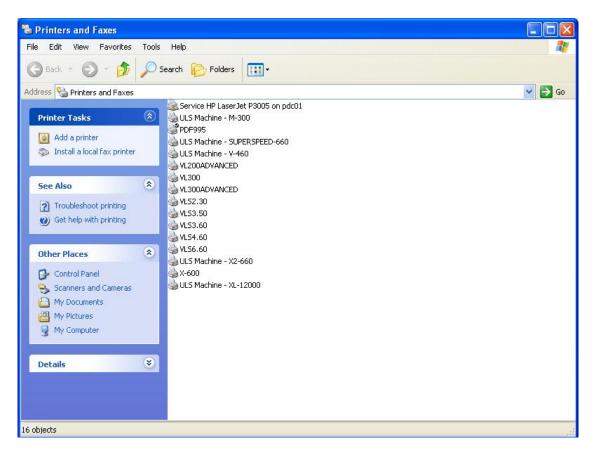